**La nouvelle documentation du Studio JeeeP Prod**

# **Le multi-planning dans le module Fusion de DaVinci Resolve**

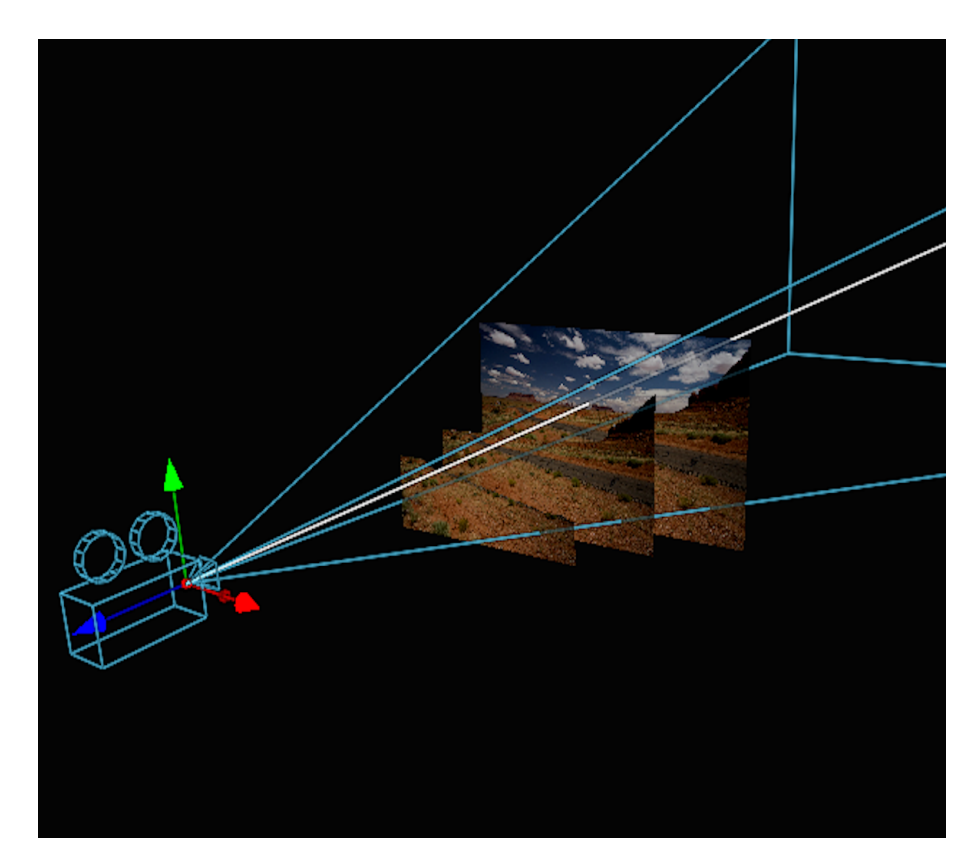

**par Jean-Pierre DRUFFIN**

Mars 2024

Copyright © 2024 Le Studio JeeeP Prod

.

# **Le Studio JeeeP Prod**

48, rue Alexandre III - 35300 FOUGÈRES Tél. : 02.56.13.94.37 - 06.88.41.02.69 email : jeep@breizhbleu.org - https ://studio.breizhbleu.org SIRET : 40474812100039 - APE : 5911B

# <span id="page-2-0"></span>**Table des matières**

#### **[Table des matières](#page-2-0) iii**

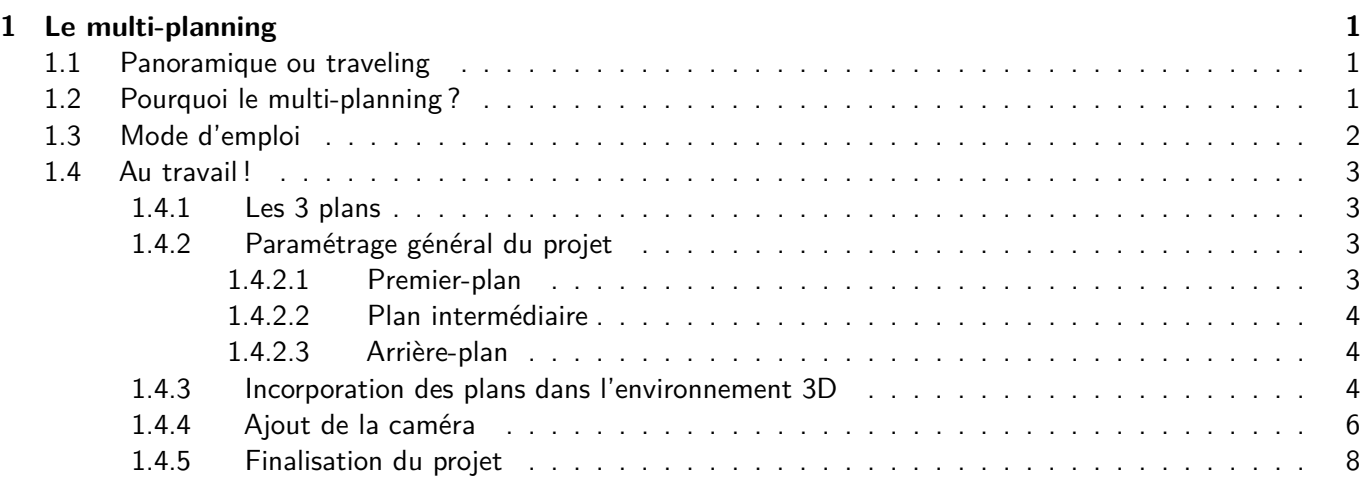

<span id="page-4-0"></span>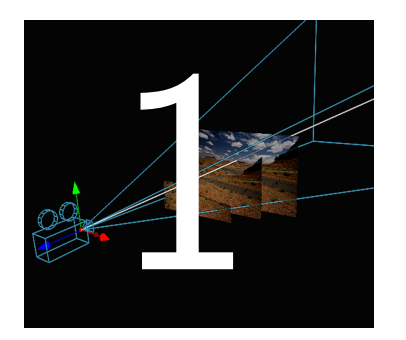

# 1 **Le multi-planning**

Le multi-planning est une technique qui permet de diviser un affichage 2D en espace 3D dans le but de corriger l'effet de parallaxe $^1$  $^1$ .

# <span id="page-4-1"></span>**1.1 | Panoramique ou traveling**

Avant de poursuivre dans ce chapitre, il convient de débusquer des erreurs de terminologie souvent reprises d'ailleurs par les éditeurs de logiciels. On entend souvent dire par les amateurs de montages "j'ai fait un panoramique sur la photo" et, effectivement, on retrouve dans le logiciel une fonction "Panoramique". En fait, ce que les gens font sous l'appellation "Panoramique", ce sont des travelings. D'où les définitions suivantes :

Panoramique : Lors d'un panoramique, la caméra pivote sur son pied, lequel reste fixe.

**Traveling** : Lors d'un travelling, la caméra se déplace au sol sur un pied lui-même monté sur un rail, et/ou dans les airs à l'aide d'un bras articulé.

Donc, quand vous vous déplacez dans une image 2D de gauche à droite ou inversement, vous faites un traveling.

# <span id="page-4-2"></span>**1.2 | Pourquoi le multi-planning ?**

Si vous êtes en voiture dans une plaine de l'Utah parmi les superbes formations rocheuses de Monument Valley, il y a une chose que vous pourriez vérifier : le défilement du bord de la route est plus rapide que le lointain et vous ne voyez pas toujours le paysage sous le même angle. En étant en voiture sur la route, vous faites donc ... un traveling. Par contre, si vous vous arrêtez et que vous faites une rotation de la tête pour apprécier tout le paysage alentour, alors vous faites ... un panoramique.

<span id="page-4-3"></span><sup>1.</sup> La parallaxe est l'impact d'un changement d'incidence d'observation, c'est-à-dire du changement de position de l'observateur, sur l'observation d'un objet. En d'autres termes, la parallaxe est l'effet du changement de position de l'observateur sur ce qu'il perçoit.

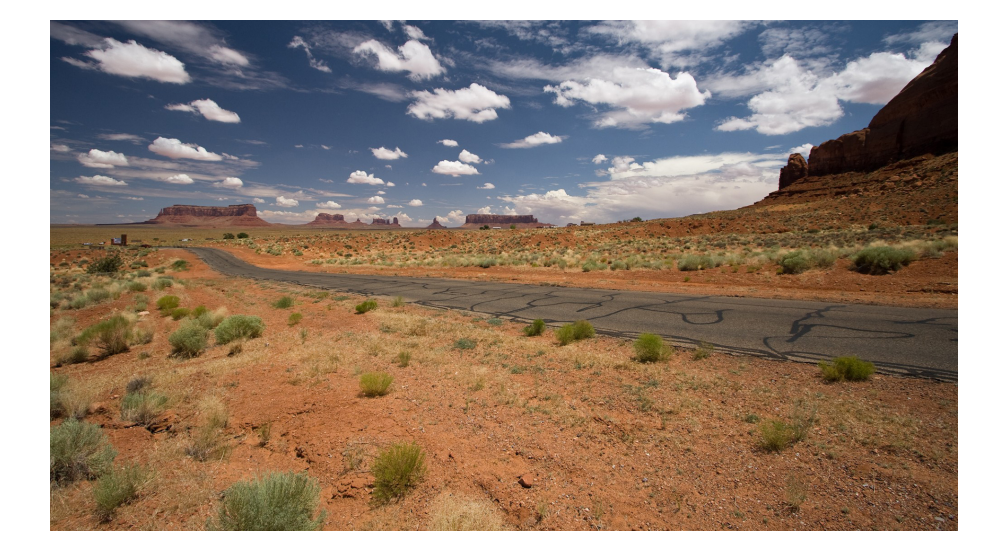

Je vais me servir de l'image ci-dessus pour vous faire aimer le multi-planning.

# <span id="page-5-0"></span>**1.3 | Mode d'emploi**

Afin de résoudre le souci de parallaxe, nous allons découper l'image en 3 plans :

- premier-plan
- plan intermédiaire
- arrière-plan

Chaque plan correspondra à sa situation dans un espace 3D. Par exemple, dans l'image proposée, le premier plan comprendra le bord de la route, le plan intermédiaire comprendra la partie située au-delà de la route, l'arrière-plan comprendra le restant de la photo.

Pour découper les plans, nous utiliserons un noeud **Polygone** et nous tracerons à la souris la partie à isoler. L'arrière-plan ne sera pas touché, il s'agira de la photo intégrale telle qu'on la voit. Pour que vous compreniez mieux, je vous montre comment les plans seront disposés.

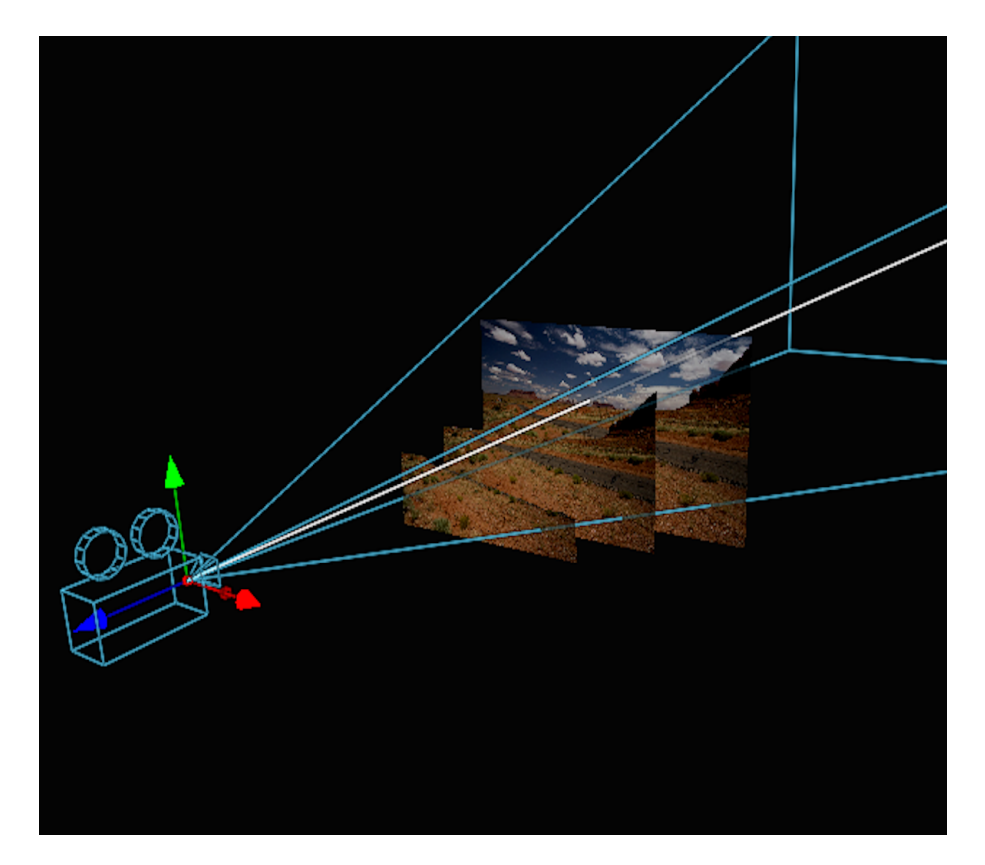

#### $1.4.$  AU TRAVAIL  $\frac{1}{3}$

### <span id="page-6-0"></span>**1.4 | Au travail !**

L'ensemble de l'arborescence est présenté ci-après.

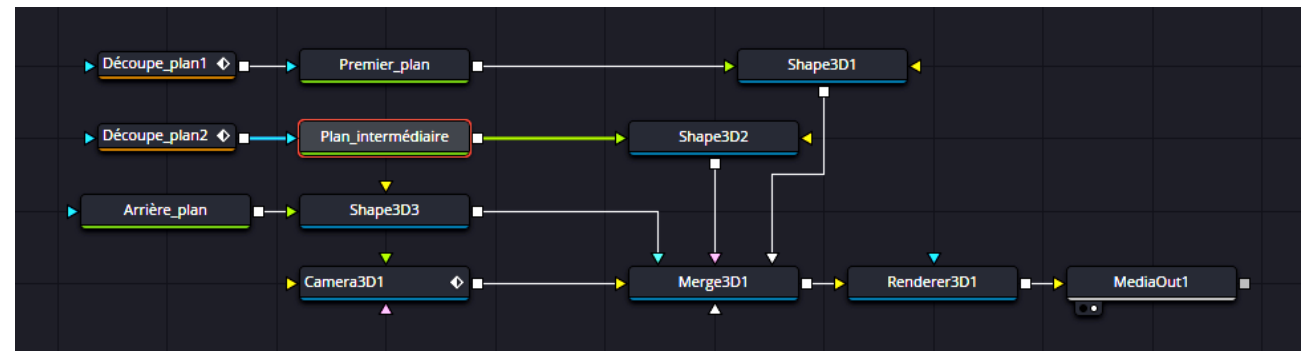

#### <span id="page-6-1"></span>1.4.1 | Les 3 plans

Chacun des 3 plans est élaboré à partir du même fichier image **VM.jpg** qui se trouve dans le répertoire **Exemples**.

#### <span id="page-6-2"></span>1.4.2 | Paramétrage général du projet

1. Dans la page **Montage**, depuis le panneau latéral gauche **Effets**, importez un plan Composition Fusion sur la ligne de temps. **Effets Composition Fusion**.

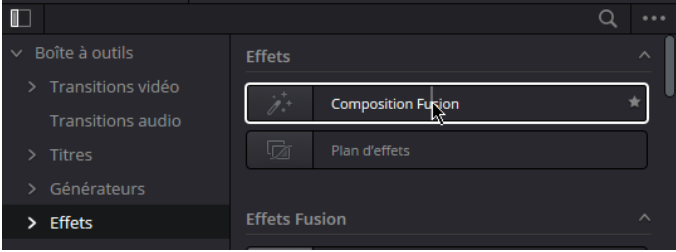

- 2. Donnez une durée de 15 secondes à ce plan.
- 3. Passez dans la page **Fusion**.

#### <span id="page-6-3"></span>1.4.2.1 | Premier-plan

- 1. Importez le fichier **MV.jpg** dans l'éditeur.
- 2. Renommez le noeud en Premier\_plan
- 3. Depuis la barre d'outils importez un noeud Polygone et renommez-le Découpe\_premier\_plan
- 4. Afin de bénéficier de la plus grande surface pour travailler, passez en visionneuse unique.
- 5. Reliez le noeud Découpe\_Premier\_plan au noeud Premier\_plan
- 6. Sélectionnez le noeud Premier\_plan en le cliquant et tapez **2** pour qu'il s'affiche dans la visionneuse.
- 7. Sélectionnez le noeud Découpe\_Premier\_plan en le cliquant puis, à l'aide de la souris, effectuez une découpe de la zone avant de l'image jusqu'au bord de la route comme le montre la découpe rouge de la capture ci-dessous. La découpe doit être fermée et englober le bas de la photo.

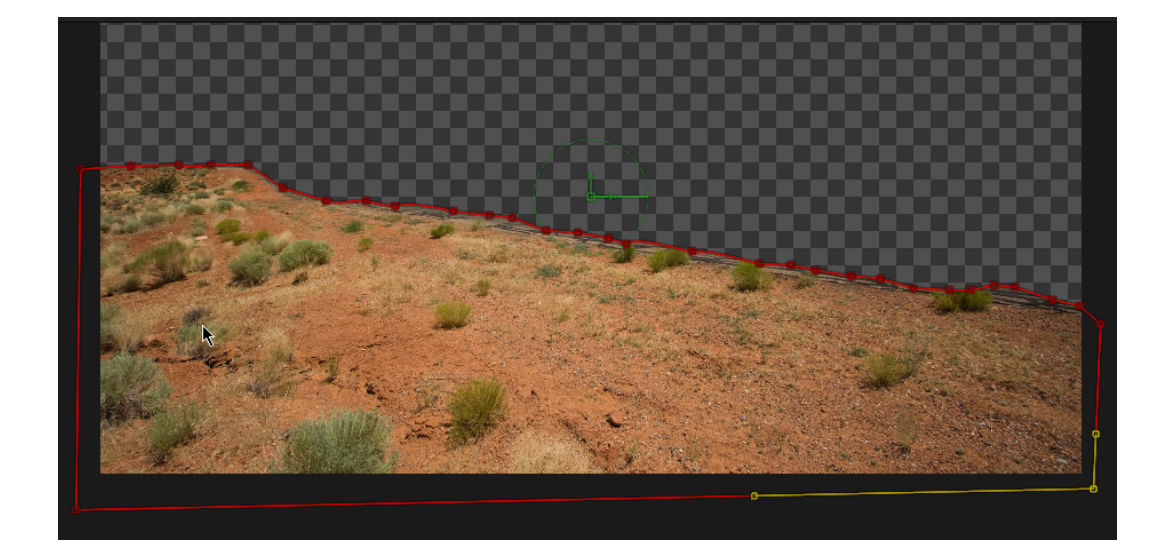

#### <span id="page-7-0"></span>1.4.2.2 | Plan intermédiaire

- 1. Importez le fichier **MV.jpg** dans l'éditeur.
- 2. Renommez le noeud en Plan\_intermédiaire
- 3. Depuis la barre d'outils importez un noeud Polygone et renommez-le Découpe\_plan\_intermédiaire
- 4. Reliez le noeud Découpe\_Plan\_intermédiaire au noeud Plan\_intermédiaire
- 5. Sélectionnez le noeud Plan\_intermédiaire en le cliquant et tapez 2 pour qu'il s'affiche dans la visionneuse.
- 6. Sélectionnez le noeud Découpe\_Plan\_intermédiaire en le cliquant puis, à l'aide de la souris, effectuez une découpe de la zone avant de l'image jusque vers le haut de l'horizon comme le montre la découpe rouge de la capture ci-dessous. La découpe doit être fermée et englober le bas de la photo.

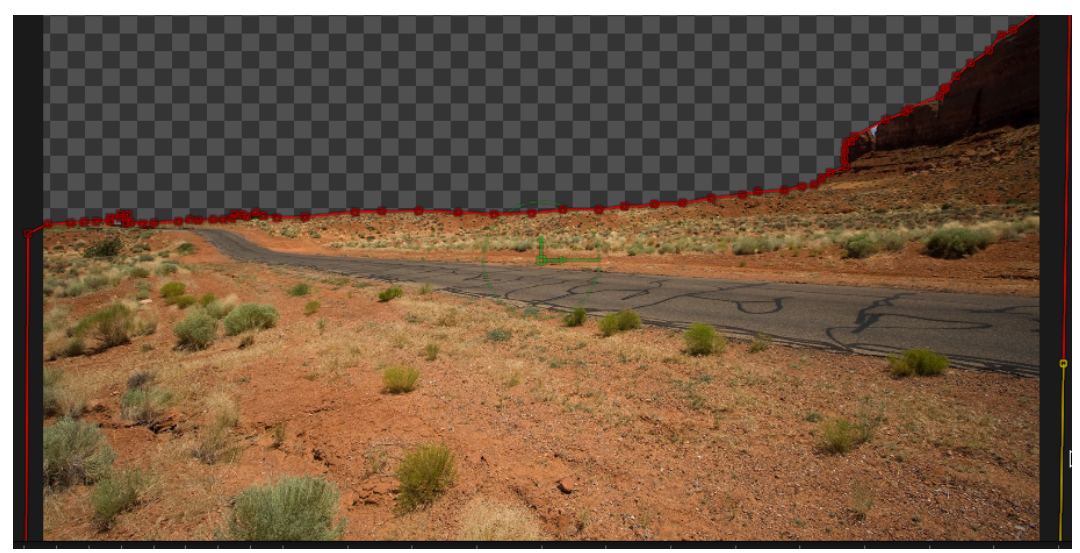

#### <span id="page-7-1"></span>1.4.2.3 | Arrière-plan

Il est constitué de l'intégralité de la photo.

- 1. Importez le fichier **MV.jpg** dans l'éditeur.
- 2. Renommez le noeud en Arrière-plan

#### <span id="page-7-2"></span>1.4.3 | Incorporation des plans dans l'environnement 3D

Comme on m'a déjà vu, une image 2D ne peut être intégrée telle qu'elle dans un environnement 3D. Nous allons donc plaquer les plans sur un forme plane 3D.

1. Depuis la barre d'outils, importez un noeud Shape3D1

#### 1.4. AU TRAVAIL ! 5

2. Paramétrez la position et l'échelle comme ci-dessous.

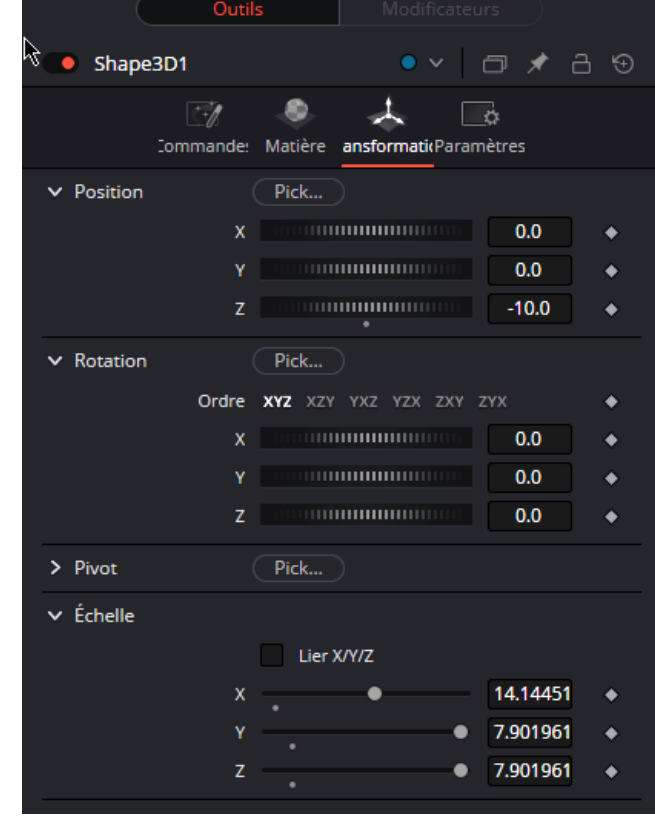

3. Reliez le noeud Premier\_plan au noeud Shape3D1

4. Depuis la barre d'outils, importez un noeud Shape3D2

5. Paramétrez la position et l'échelle comme ci-dessous.

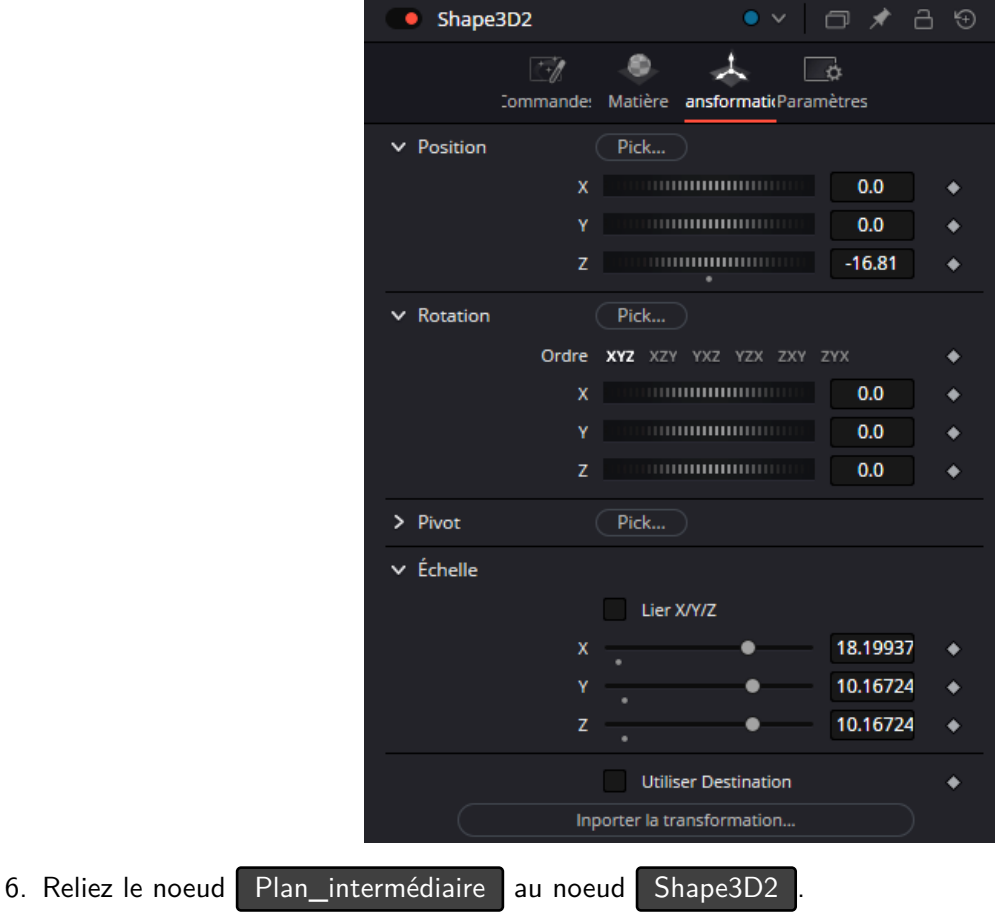

7. Depuis la barre d'outils, importez un noeud Shape3D3

8. Paramétrez la position et l'échelle comme ci-dessous.

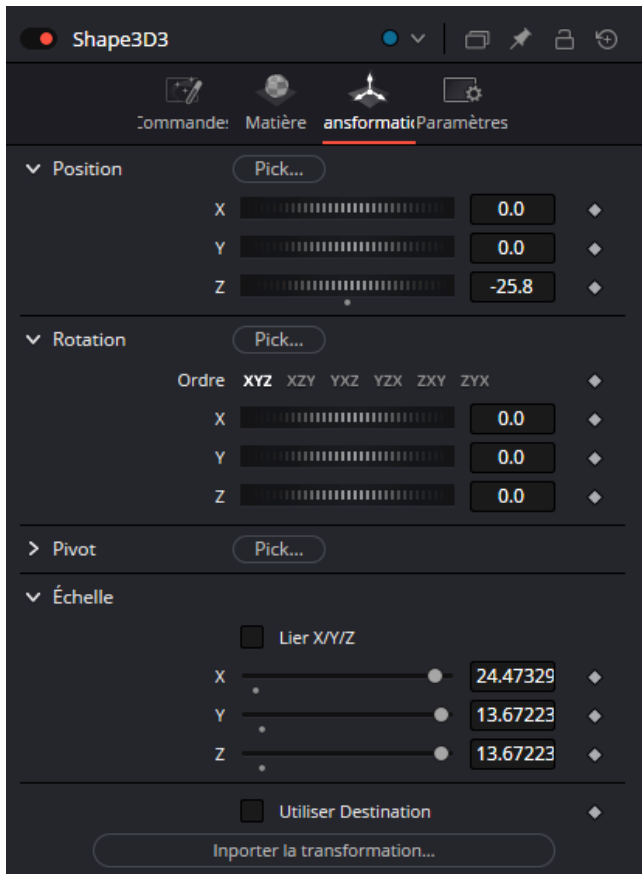

9. Reliez le noeud Arrière plan au noeud Shape3D3 10. Depuis la barre d'outils, importez un noeud Merge3D1

11. Reliez les 3 nœuds Shape3D au noeud Merge3D1

#### <span id="page-9-0"></span>1.4.4 | Ajout de la caméra

La caméra est évidemment indispensable pour mettre en oeuvre le processus.

- 1. Depuis la barre d'outils, importez un noeud Camera3D1
- 2. Reliez ce noeud au noeud Merge3D1
- 3. Dans son Inspecteur, onglet **Commandes**, validez les paramètres comme ci-dessous.

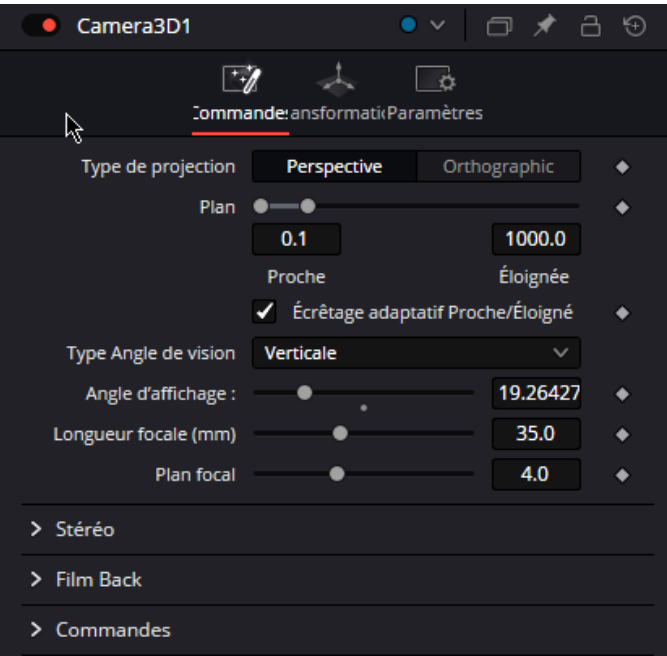

- 4. Amenez le curseur de la ligne de temps au début du projet (image 000).
- 5. Dans l'onglet **Transformation**, paramétrez la position de la caméra comme ci-dessous
- 6. Cliquez sur le ◆ en bout de la **Position X**. Il devient ◆, vous avez créé une image-clé.

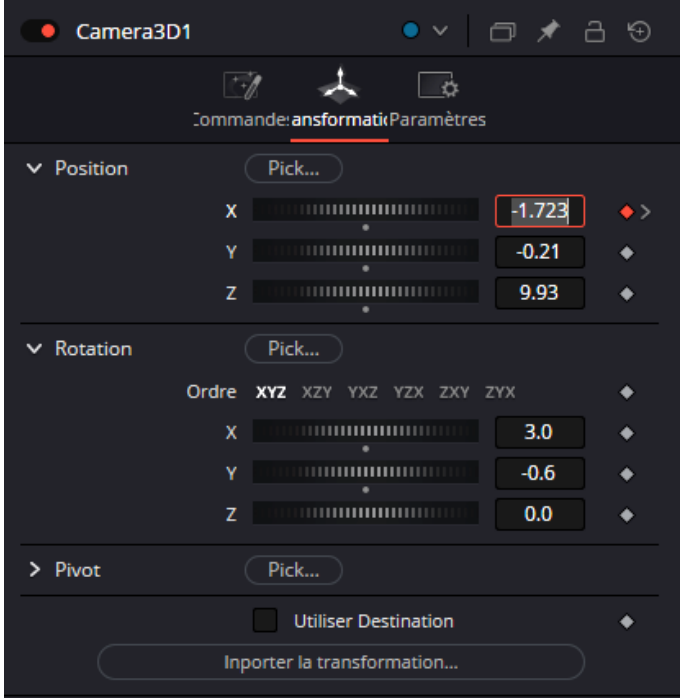

7. Amenez le curseur de la ligne de temps à la fin du projet (image 359 si vous avez paramétré la durée du projet à 15 secondes comme indiqué au début du pas-à-pas).

8. Validez les paramètres comme ci-dessous.

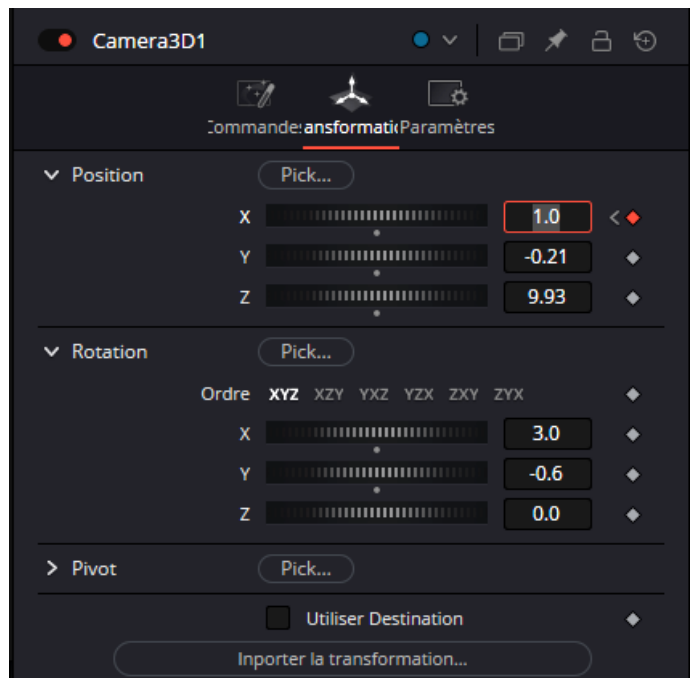

### <span id="page-11-0"></span>1.4.5 | Finalisation du projet

Afin de finaliser le projet, il faut ajouter un plan de calcul du rendu.

- 1. Depuis la barre d'outils, importez un noeud Renderer3D1
- 2. Validez les paramètres comme indiqué ci-dessous.

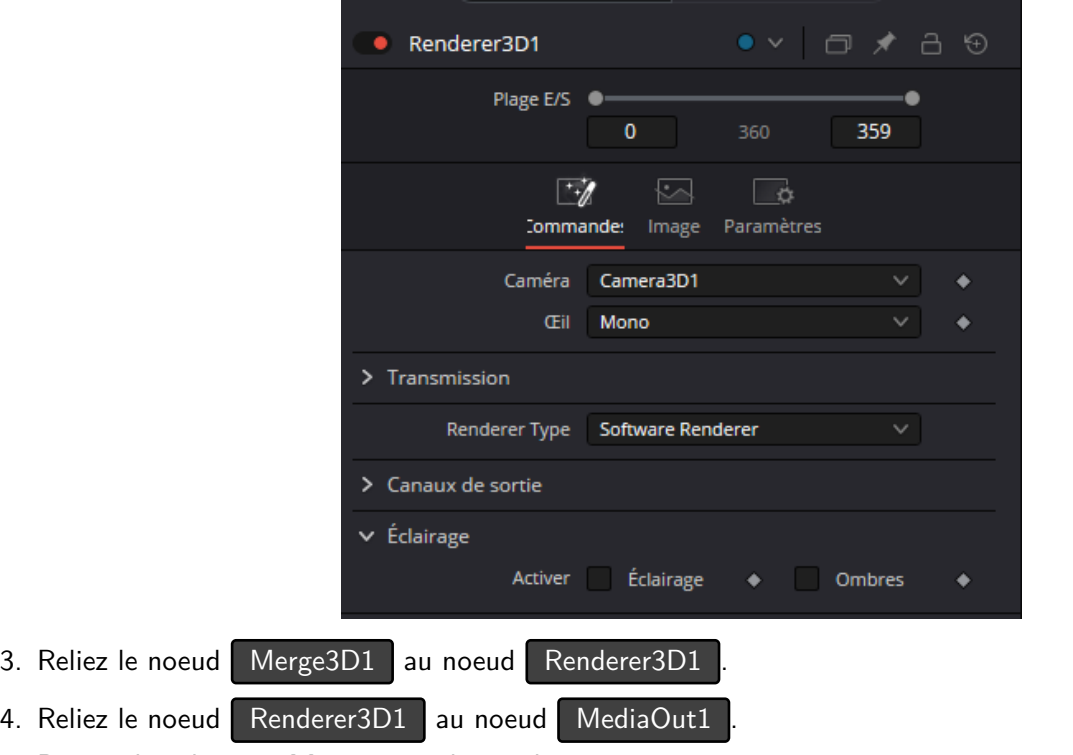

1.4. AU TRAVAIL !